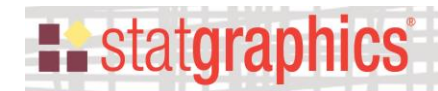

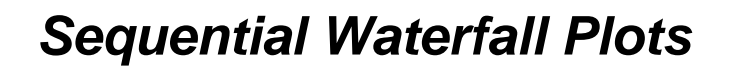

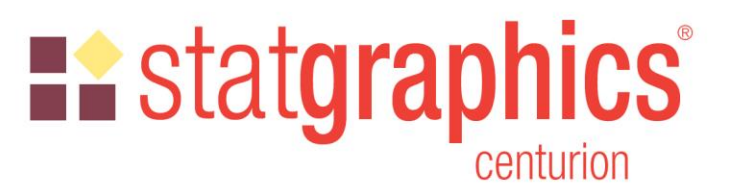

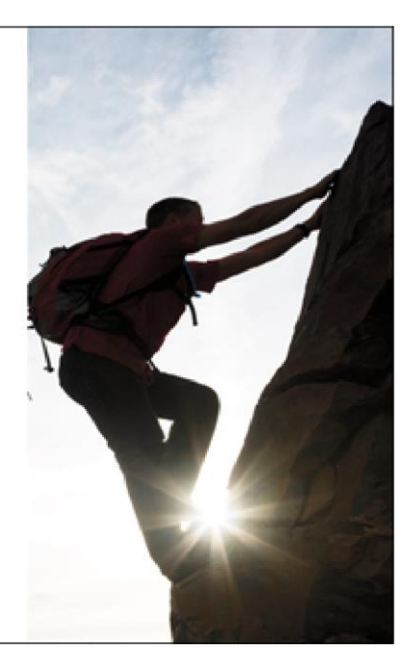

Revised: 11/18/2019

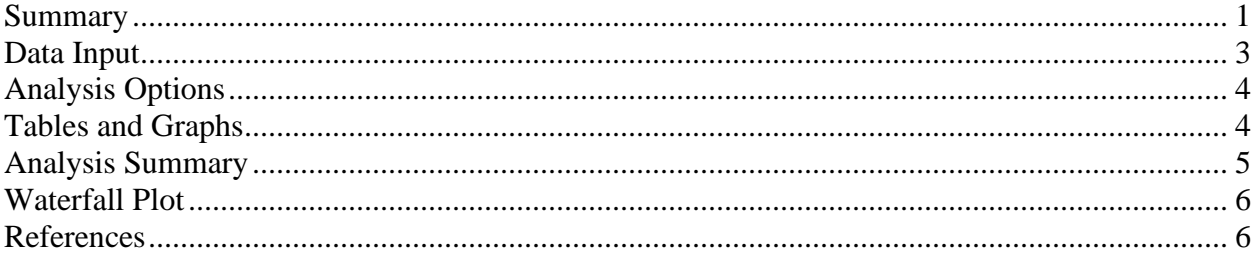

### <span id="page-0-0"></span>**Summary**

*Sequential Waterfall Plots* are widely used to illustrate the cumulative effect of positive and negative contributions to a total value. Bars are drawn representing each contribution as well as totals and subtotals. Applications include financial analysis, inventory analysis, performance analysis, hiring, and demographics.

**Sample StatFolio:** *Waterfall2.sgp*

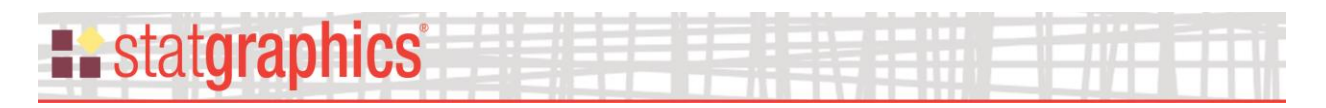

### **Sample Data**

Microsoft (2015) illustrates how a waterfall chart may be used to visualize a profit and loss statement. They present the following data, contained in the data file named *bookstore income.sgd*:

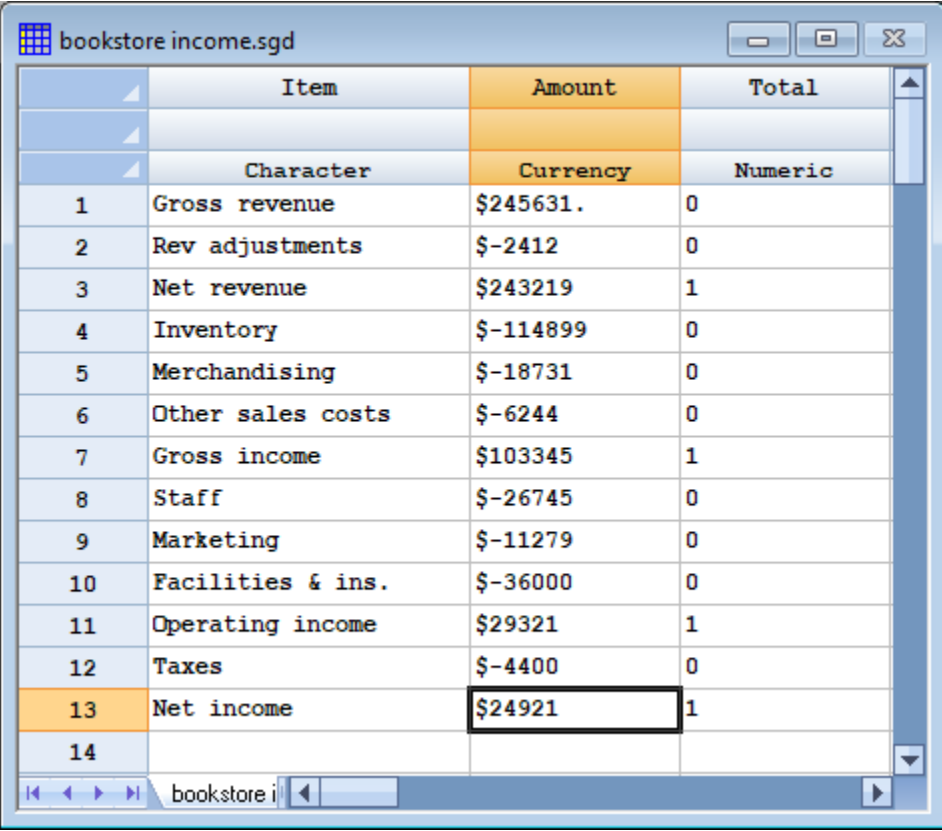

The amount associated with each item on the income statement is entered in a single row. *Total* indicates whether the *Amount* represents an incremental value as follows:

Total = 0 for an incremental increase or decrease

Total  $= 1$  for a total or subtotal

In the example, *Net revenue*, *Gross income*, and *Operating income* are subtotals. *Net income* is the final total. All other rows are incremental changes.

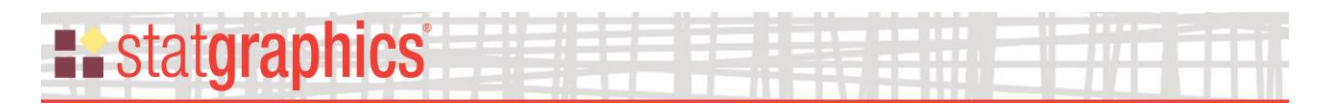

# <span id="page-2-0"></span>**Data Input**

When the procedure is first selected, a data input dialog box is displayed requesting the name of the column containing the data to be plotted, labels, and a column indicating whether or not each row represents a total or subtotal:

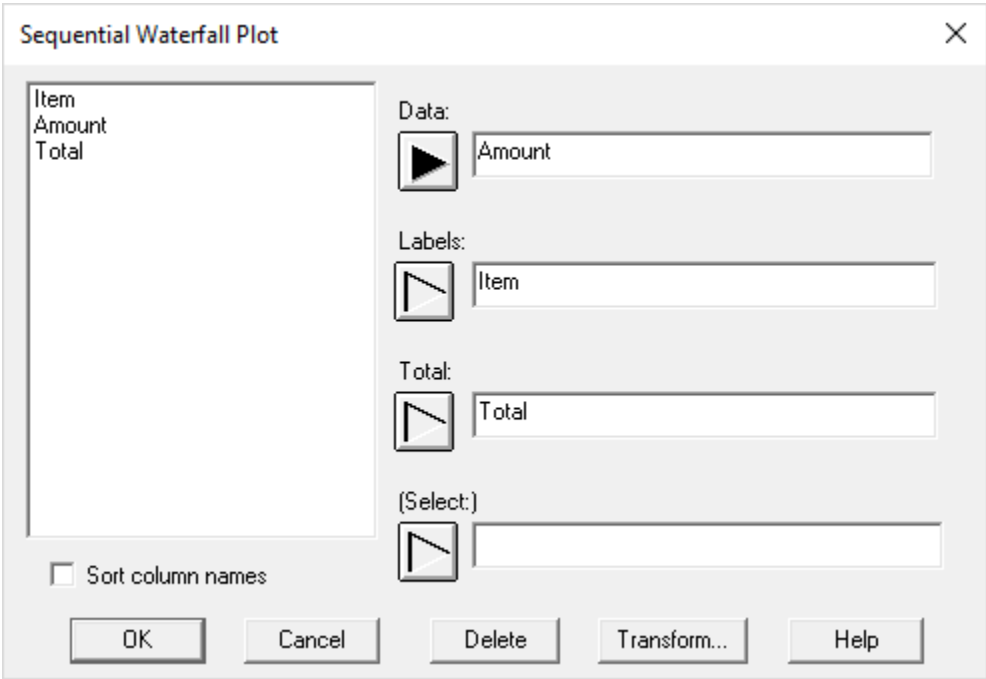

- **Data:** the name of a numeric column containing the data values to be plotted.
- Labels: character or numeric column identifying each data value. These labels will identify each bar on the waterfall plot.
- **Total:** numeric column of 0's and 1's indicating which rows correspond to total or subtotals rather than incremental values. Enter a 1 alongside each total or subtotal.
- **(Select:**) optional subset selection.

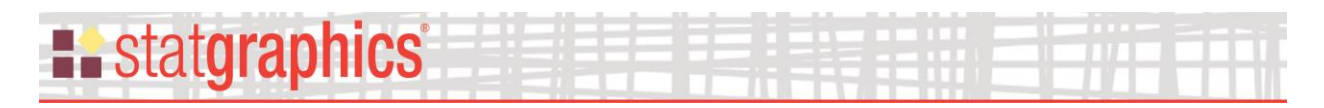

# <span id="page-3-0"></span>**Analysis Options**

The *Analysis Options* dialog box sets various options for the plot:

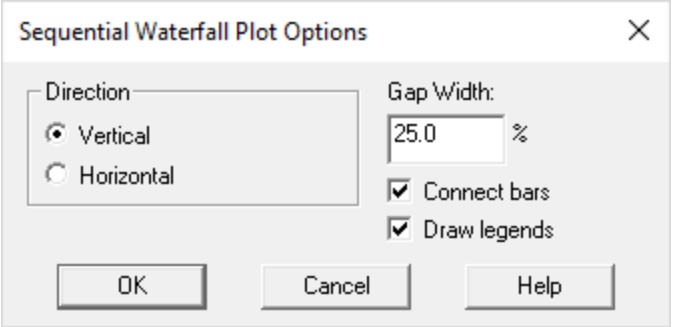

- **Direction**: whether the bars should be vertical or horizontal.
- **Gap width**: the percentage of area allocated to each bar that is used for a gap between consecutive bars.
- **Connect bars**: if selected, consecutive bars are connected by lines.
- **Draw legends**: if selected, block legends are drawn in the right margin of the graph.

### <span id="page-3-1"></span>**Tables and Graphs**

The following tables and graphs may be created:

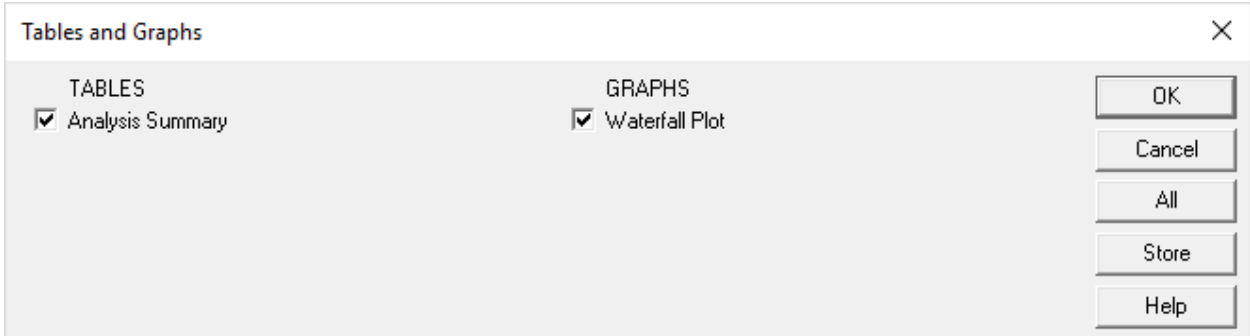

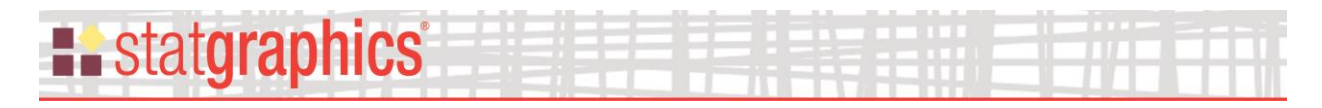

# <span id="page-4-0"></span>**Analysis Summary**

The *Analysis Summary* displays the input values:

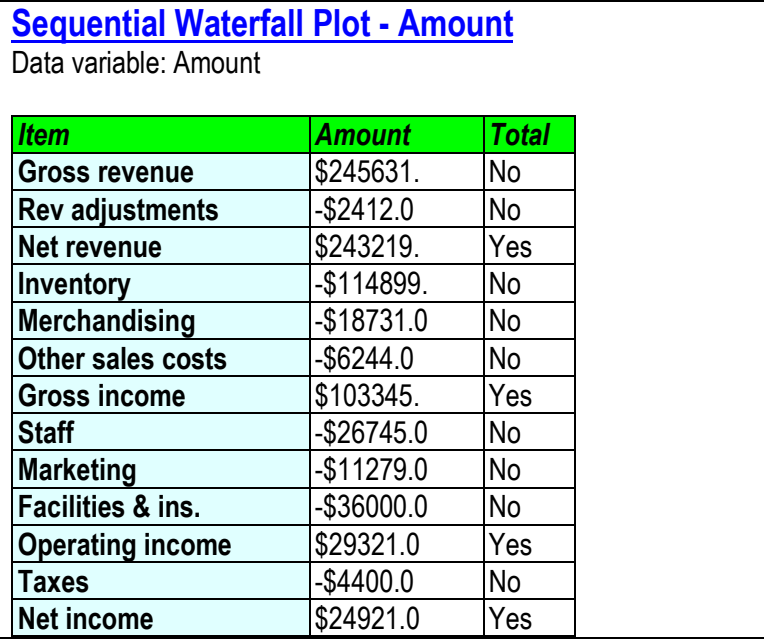

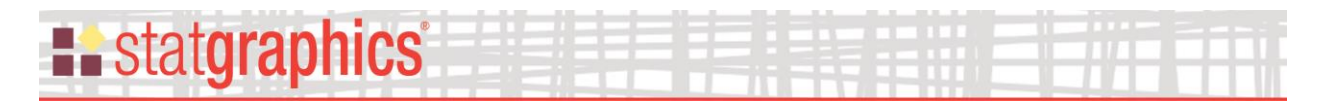

# <span id="page-5-0"></span>**Waterfall Plot**

This pane shows the waterfall plot:

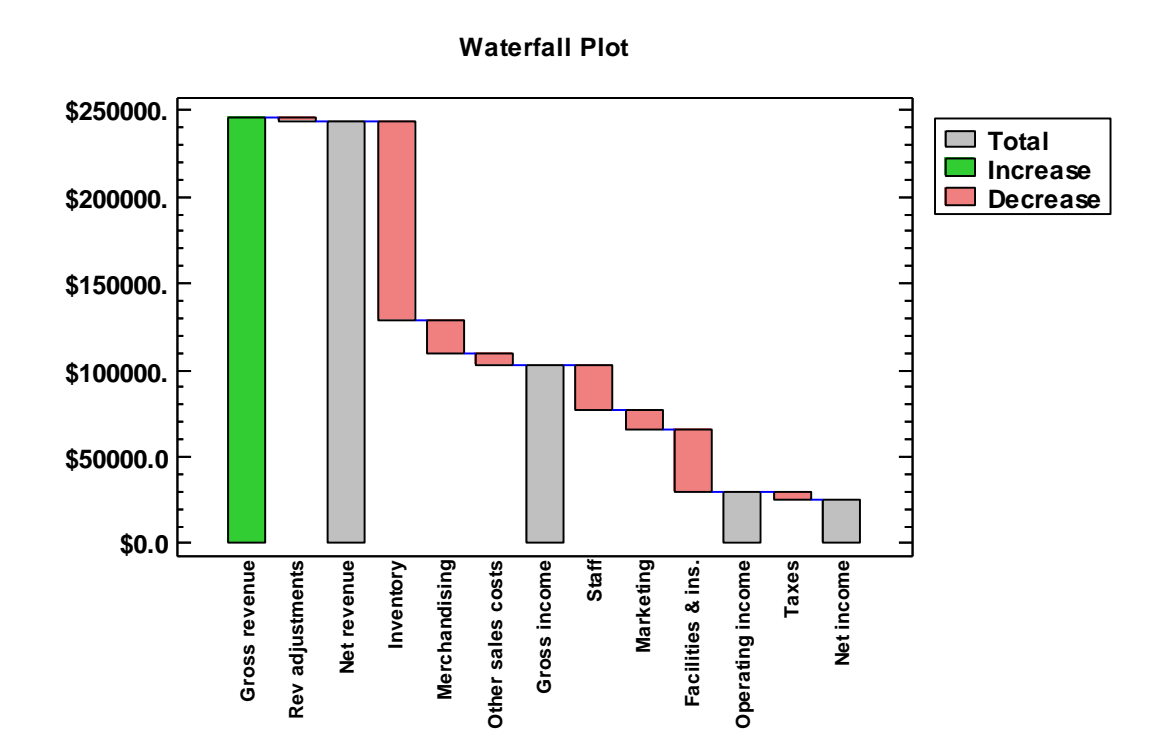

By default, green bars represent incremental increases. Red bars represent incremental decreases. Gray bars indicate totals or subtotals.

### <span id="page-5-1"></span>**References**

Microsoft Excel Team (2015) "Introducing the Waterfall chart—a deep dive to a more streamlined chart". [https://www.microsoft.com/en-us/microsoft-](https://www.microsoft.com/en-us/microsoft-365/blog/2015/08/04/introducing-the-waterfall-chart-a-deep-dive-to-a-more-streamlined-chart/)[365/blog/2015/08/04/introducing-the-waterfall-chart-a-deep-dive-to-a-more-streamlined-chart/](https://www.microsoft.com/en-us/microsoft-365/blog/2015/08/04/introducing-the-waterfall-chart-a-deep-dive-to-a-more-streamlined-chart/)